# **Convey App Tip-Sheet**

# **What is the Convey app?**

The Convey app is a free, secure mobile service that takes the stress out of managing your medical appointments. With the app.

# **What are the benefits of using the Convey app?**

- **Convenient.** Confirm your appointment from home. Check and update registration details and complete the screening questionnaire before your appointment.
- **Reassuring.** With real-time notifications, you can be confident you are in the right place at the right time. Your clinician will also know when you arrive at the hospital.
- **Saves you time.** Self-service check-in is quicker, eliminating the in-person registration time.

# **How to get the Convey app**

After your appointment is scheduled, we will send you a SMS (text) message with instructions on how to download and use the Convey app. You can also download the app from the

*If you have an issue downloading or using the Convey app, support may be provided during your appointment.*

#### **Section 1: Convey App Installation and Registration**

[Step 1: Download the Convey app](#page-1-0) [Step 2: Register your Account](#page-1-1)

#### **Section 2: Pre-Appointment Preparation**

[Step 3: Confirm your Appointment](#page-2-0) [Step 4: Check-in and Complete Screening Questionnaire](#page-3-0) [Step 5: Present your Check-in outcome upon Entry to the Hospital](#page-4-0) [Step 6: Go to your Appointment Waiting Room](#page-4-1)

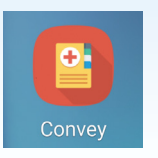

# **Installation and Registration**

# <span id="page-1-0"></span>**Step 1: Download the Convey app**

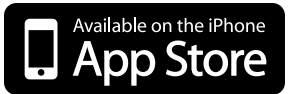

- Find **Convey app** in the [App Store](https://apps.apple.com/ca/app/convey/id1404465811) **1**
- Tap **Get** to download the app **2**
- When the download is complete, tap **Open** from the App Store to launch Convey **3**

## <span id="page-1-1"></span>**Step 2: Register your account**

#### Enter the **Hospital Group Code 1**

You can find the Hospital Group Code in SMS (text) message sent to your mobile phone

#### Enter your **PIN Code**

**2**

You can find your PIN Code in the SMS (text) message sent to your mobile phone

- Enter your **Date of Birth 3**
- Review and confirm your appointment by tapping **Confirm 4**

# **iOS Device Android Device**

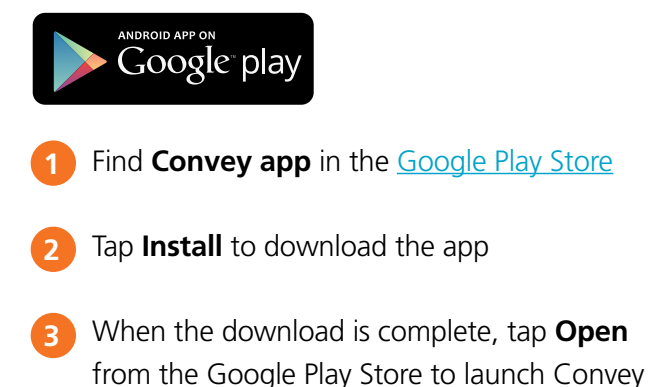

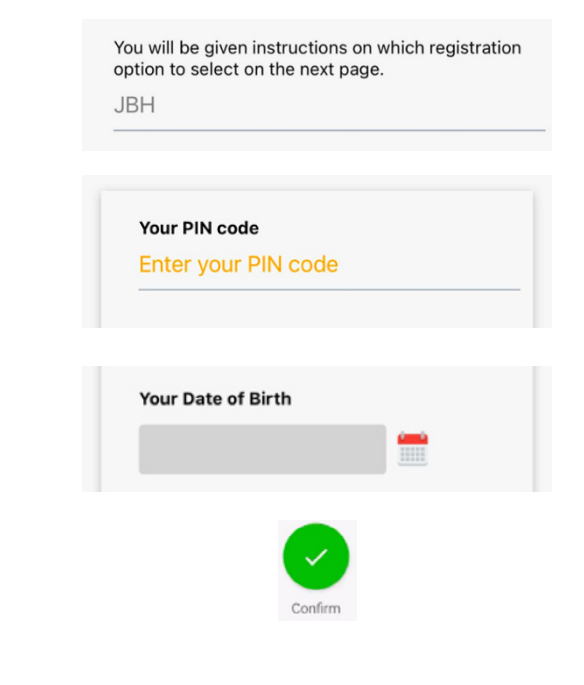

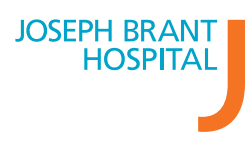

### **Josephbranthospital.ca/Conveyapp**

# **Pre-Appointment Preparation**

Prior to your appointment, you will receive 2 SMS (text) messages to prompt you to confirm your appointment.

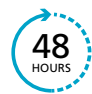

48 hours prior to your appointment, you will receive a SMS (text) message reminding you to confirm your appointment.

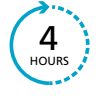

4 hours prior to your appointment, you will receive a SMS (text) message reminding you 48 that you have an appointment today.

# <span id="page-2-0"></span>**Step 3: Confirm your appointment**

*If you have not confirmed your appointment yet, you can do so by following the instructions outlined below.*

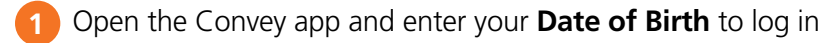

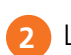

Locate your appointment and tap **Confirm**

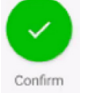

Review and confirm your personal information. Accuracy is important. **3**

You cannot make changes to an appointment or personal information using the Convey app. *Changes can be made by visiting Registration desk on the day of your appointment.*

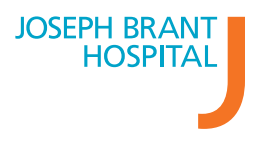

# <span id="page-3-0"></span>**Step 4: Check in and complete the screening questionnaire**

### *If you are accompanied by an Essential Care Partner, they will need to be screened on site at a Screening Checkpoint.*

- When you arrive to the hospital, open the Convey app and enter your Date of Birth to log in
- You can check-in to your appointment by using geolocation or scanning a QR code **2**

### **Option 1:** Use geolocation **COU COU COUTS:** Can QR code

- Enable your location settings on your device [\(iOS/](https://support.apple.com/en-us/HT207092)[Android\)](https://support.google.com/accounts/answer/3467281?hl=en#zippy=%2Cwhen-location-is-on)
- Locate your appointment

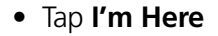

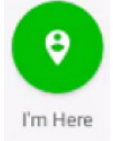

*You must be within the physical vicinity of your appointment to use this option.*

- Enable permission for the Convey app to use your device camera
- Locate your appointment
- Tap **Check-In** Check-in
- The app will open your device camera. Using the camera, scan the **QR code** on a Self-Service poster at the hospital entrances and in clinic areas

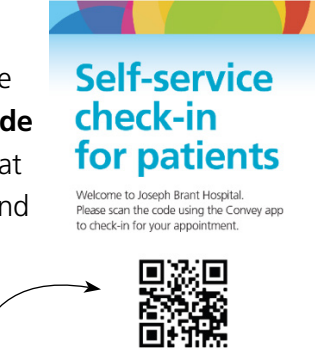

**JOSEPH BRANT HOSPITAL** 

**EPH ERANT** 

**QR Code**

Complete screening questionnaire and tap Continue to complete check-in **3**

*If you are unable to successfully complete check-in, please proceed to the Registration desk.* 

# <span id="page-4-0"></span>**Step 5: Present your Check-in outcome upon Entry to the Hospital**

When you have completed the screening questionnaire and submitted your answers, the next screen will show your check-in outcome. The messaging that apperas on the screen will clearly indicate whether you have successfully completed check-in. Please show your check-in outcome at the Screening Checkpoint when entering Joseph Brant Hospital.

#### **1. Patients who have successfully checked in should:**

- Show check-in outcome to Screener at Screening Checkpoint
- Proceed to appointment waiting area as planned

#### **2. Patients who have not successfully checked in should:**

- Attend appointment as planned
- Stop at the Screening Checkpoint to show the Screeners the check-in outcome message
- Wait for Screener to provide next steps

### <span id="page-4-1"></span>**Step 6: Go to your Appointment Waiting Area**

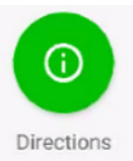

Once you have successfully checked in, you can tap Directions for instructions on finding the waiting room for your appointment.

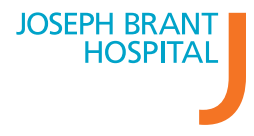